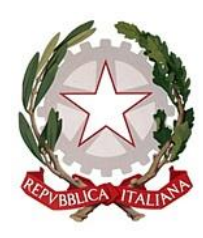

**LICEO CLASSICO STATALE "A. CASARDI" LICEO DELLE SCIENZE UMANE LICEO MUSICALE** Via F.do d'Aragona, 100 – 76121 BARLETTA Tel. 0883531121 – fax 0883533716 e-mail: [bapc01000r@istruzione.it](mailto:bapc01000r@istruzione.it) – [bapc01000r@pec.istruzione.it](mailto:bapc01000r@pec.istruzione.it)

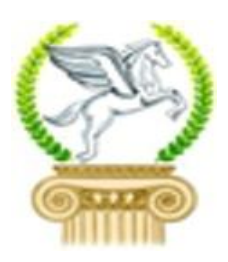

Circolare n. 01

A tutti gli studenti delle classi A tutti i docenti

> Plesso via D'Aragona Plesso via Botticelli e p. c. al D.S.G.A.

Oggetto: accreditamento piattaforma G-suite

Per poter procedere alla creazione delle classi virtuali (Google classroom), è necessario procedere con l'accreditamento degli alunni **seguendo le indicazioni riportate in calce**.

Per qualsiasi informazione è possibile rivolgersi alla prof.ssa Voglino, animatore digitale del Liceo Casardi. Si invitano tutti gli alunni a completare le iscrizioni entro il 15 settembre 2020.

Gli alunni sono tenuti a comunicare il contenuto della presente circolare alle famiglie.

Barletta, 11/09/2020 Il Dirigente Scolastico Prof. Giuseppe Lagrasta *Firma autografa sostituita a mezzo stampa ai sensi dell'art.3, comma 2, del D.Lgs. 39*

## **INDICAZIONI TECNICO-OPERATIVE PER ATTIVARE L'ACCOUNT ISTITUZIONALE GSUITE**

Per poter accedere a tutti i servizi che la piattaforma "G-Suite For Education" mette a disposizione, si chiede, a ciascuno studente di iscriversi, seguendo attentamente i seguenti step di attivazione:

- 1. Compilare il modulo del consenso privacy per l'utilizzo della GSuite cliccando direttamente su questo link: <https://forms.gle/HdAFfmkzbzputs6X6>
- 2. Accedere al sito [www.google.com,](http://www.google.com/) cliccare su Accedi in alto a destra nella pagina (dopo essere usciti da un eventuale altro account Google già attivo) ed inserire le seguenti credenziali:

**Indirizzo e-mail:** *nome.cognome.s@liceocasardi.edu.it* **Password:** *nome.cognome.2019*

Al primo accesso verrà richiesto di cambiare la password con una password personale: si raccomanda una sua attenta conservazione evitando di divulgarla erroneamente a terzi.

## **ATTENZIONE**

Nel caso lo studente avesse due o più nomi, il "nome" dell'account sarà sostituito da "nome1\_nome2" oppure da "nome1\_nome2\_nome3", inserendo cioè il trattino basso (underscore) tra i nomi; nel caso della password i 2 o 3 nomi andranno scritti tutti di seguito.

- Esempio: Maria Rosaria Rossi → mail: [maria\\_rosaria.rossi.s@liceocasardi.edu.it](mailto:maria_rosaria.rossi.s@liceocasardi.edu.it) Password: mariarosaria.rossi.2019 (nel caso di 2 nomi essi vanno scritti tutti di seguito)
- Esempio: Anna Maria Pia Bianchi  $\rightarrow$  mail: [anna\\_maria\\_pia.bianchi.s@liceocasardi.edu.it](mailto:anna_maria_pia.bianchi.s@liceocasardi.edu.it) Password: annamariapia.bianchi.2019 (nel caso di 3 nomi essi vanno scritti tutti di seguito)

Dopo il cognome, la lettera s puntata (.s) sta ad indicare un account di tipo studente. Solo dopo aver eseguito questi due step l'account dello studente sarà abilitato nella piattaforma GSuite.

## **INDICAZIONI PER ISCRIVERSI ALLE CLASSE VIRTUALE**

Ogni studente, dopo aver attivato il proprio account istituzionale, accedendo al proprio account GMail istituzionale appena attivato, troverà alcune mail nella propria posta in arrivo che conterranno un invito ad iscriversi ai vari corsi creati dai loro docenti, ognuno corrispondente alle diverse materie del proprio piano di studio. Accettando l'invito ad iscriversi, farà automaticamente parte di ciascuna classe. All'interno di essa potranno trovare messaggi, materiali ed indicazioni postate dal docente e relative alla disciplina.

## **INDICAZIONI PER PARTECIPARE ALLE VIDEOLEZIONI CON l'APPLICAZIONE MEET ALL'INTERNO DI GOOGLE CLASSROOM**

Dopo aver attivato il proprio account istituzionale ed essersi iscritto alla classe virtuale, per partecipare al meeting (Lezione del corso), ogni studente cliccherà, nel giorno e nell'orario stabilito, sul link permanente che troverà in alto nella pagina "Stream" della classe virtuale.

L'accesso al meeting avverrà in automatico non appena esso sarà avviato dal docente.

All'atto dell'entrata nel meeting si consiglia agli studenti di disattivare il microfono onde evitare fastidiosi effetti acustici. Il microfono sarà poi riattivato dallo studente su richiesta del docente tutor o del docente esperto o nel momento in cui dovrà intervenire e prendere la parola durante la lezione. Per prenotare un proprio intervento, gli studenti sono invitati a scrivere, sulla chat del meeting, la loro richiesta di prendere

la parola, evitando così la sovrapposizione di voci, rumori ed immagini la cui fisiologica latenza dovuta alla rete potrebbe solo generare distrazione, confusione e disturbo.

**N.B.**

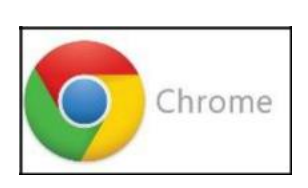

Hangouts Me Google LLC

– Per accedere al meeting da PC è obbligatorio utilizzare il browser **Google Chrome**; accertarsi che esso sia correttamente installato sul proprio PC; si suggerisce altresì di installare su Chrome l'estensione "Google Meet Grid View" (fix) dopo averla ricercata con Google: questo consentirà di poter vedere, in un'unica schermata, tutti i partecipanti alla riunione;

– se invece si dovesse accedere mediante tablet o smartphone, si è invitati ad installare l'applicazione relativa, Meet, scaricandola dal proprio webstore.